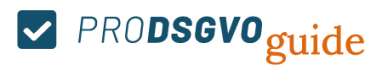

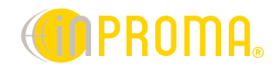

## **Master Account**

Handbuch PRO-DSGVO guide (Datenschutz Management Application)

Sehr geehrte Damen und Herren,

wie mit Herrn Kutta besprochen haben wir für Sie einen Master Account freigeschaltet. Gehen Sie wie folgt vor:

1. Melden Sie sich mit Ihrem "Master Account" auf der [PRO-DSGVO](https://guide.prodsgvo.de/) Seite mit Ihren Zugangsdaten an.

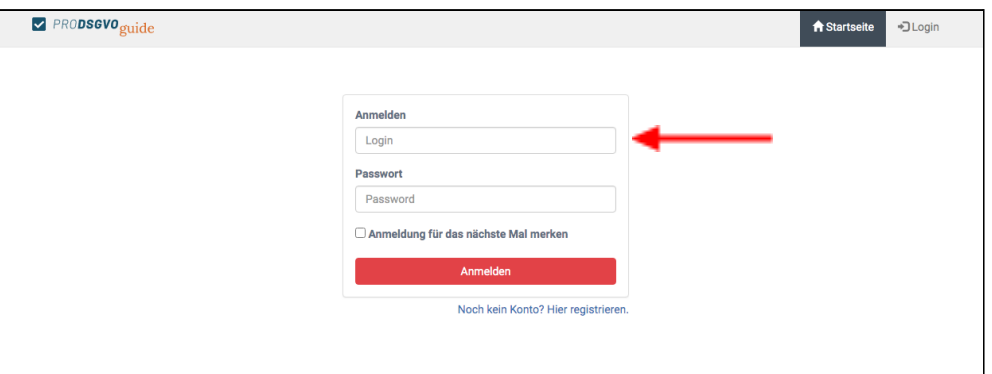

Nach der Anmeldung befinden Sie sich Automatisch im Dashboard.

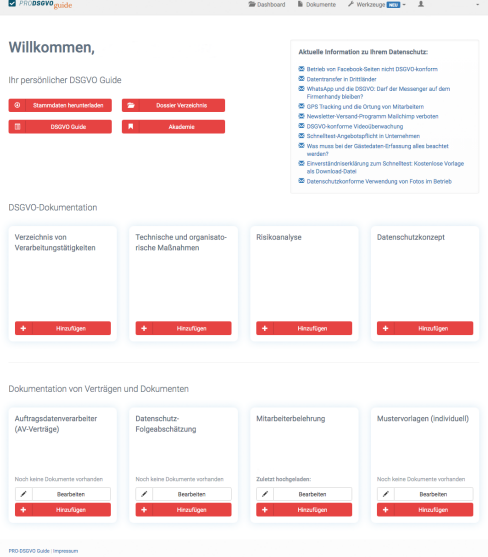

2. Vervollständigen Sie vorerst alle Dokumentationen wie das **Verzeichnis für Verarbeitungstätigkeiten**, die **Technisch organisatorischen Maßnahmen**, die **Risikoanalyse** und das **Datenschutzkonzept**.

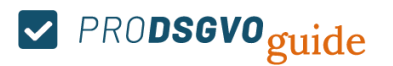

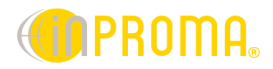

3. Sobald Sie alle Dokumentation erfolgreich erstellt haben, melden Sie sich ab.

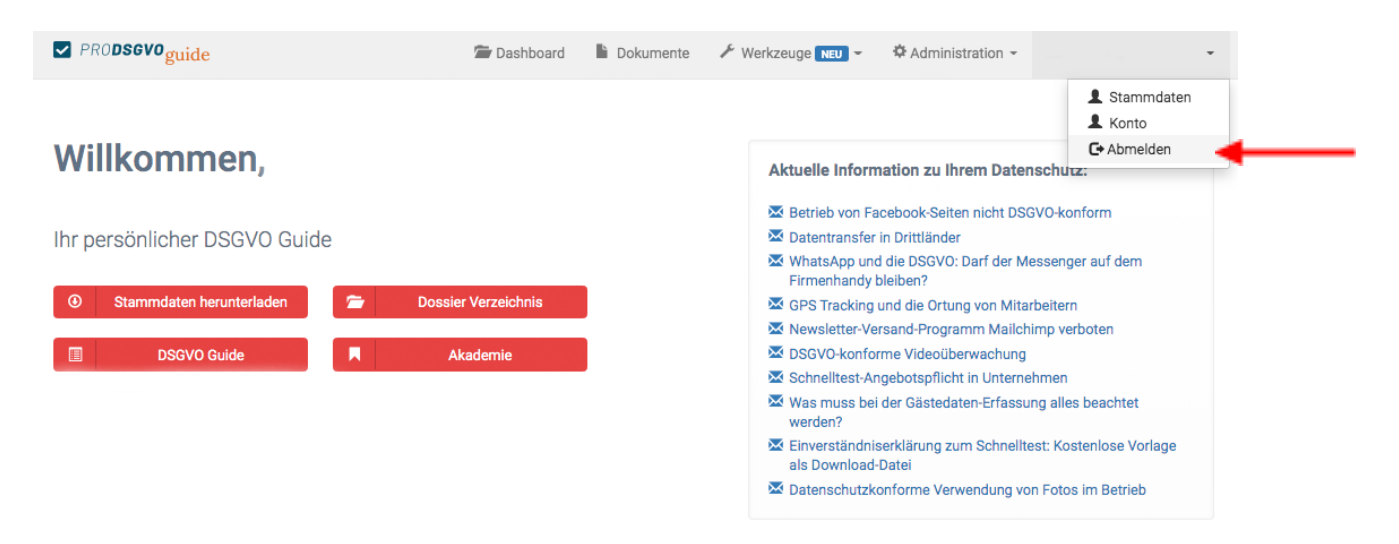

4. Jetzt haben Sie Möglichkeit die abgeschlossenen (vom Master Account) Dokumentationen zu übernehmen. Melden Sie sich mit ihrem Zweit Account an.

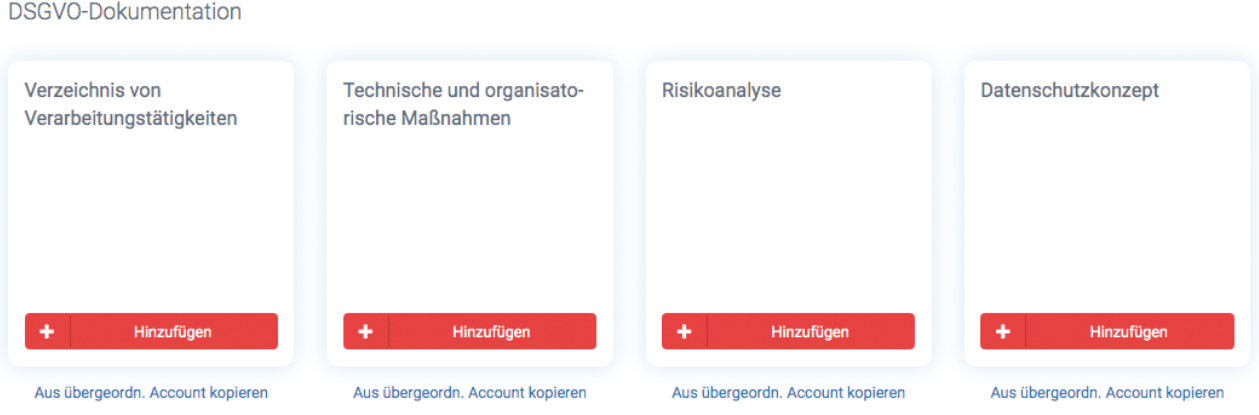

5. Klicken Sie auf den Text "Aus übergeordn. Account kopieren." Ein Pop-up-Fenster öffnet sich und weist sie auf das Folgende hin.

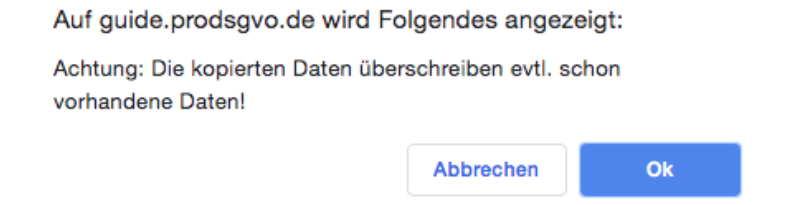

6. Bitte bestätigen Sie die Meldung mit dem anklicken des "Ok" Buttons.

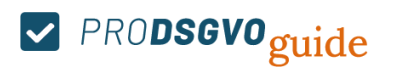

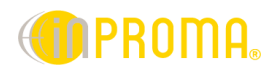

7. Nach erfolgreicher Übertragung erhalten Sie eine Bestätigung.

Erfolgreich kopiert!

Wenn Sie mehrere Accounts verwalten wiederholen sie die Punkte 4-7.